① セーフティネット住宅情報提供システム (saftynet-juutaku.jp/guest/index.php) のトップページ 「都道府県からさがす」の「福島」をクリック

セーフティネット住宅情報提供システム QR コード

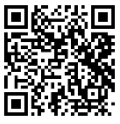

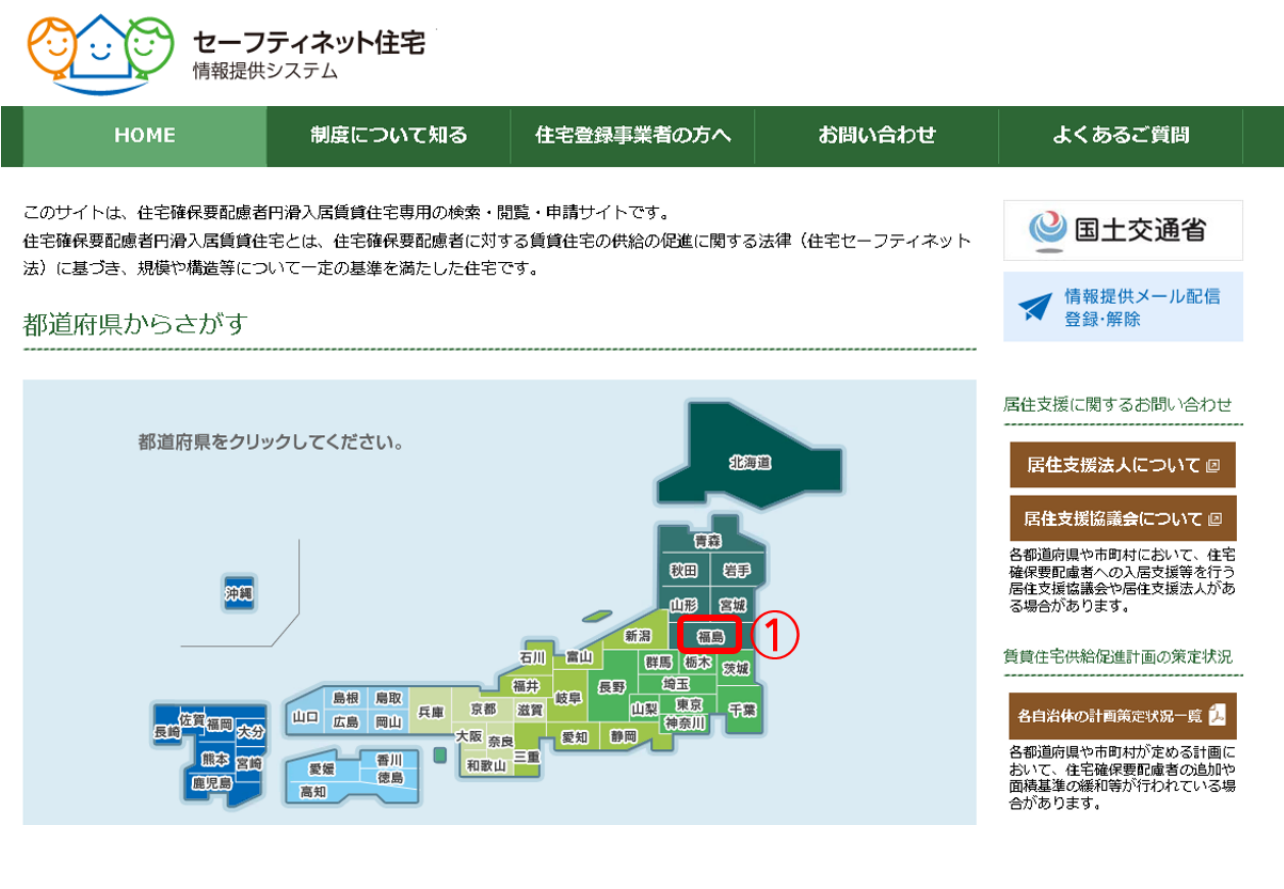

② 「検索条件」の「市区町村」の おりの なりリックし、「郡山市」を選択

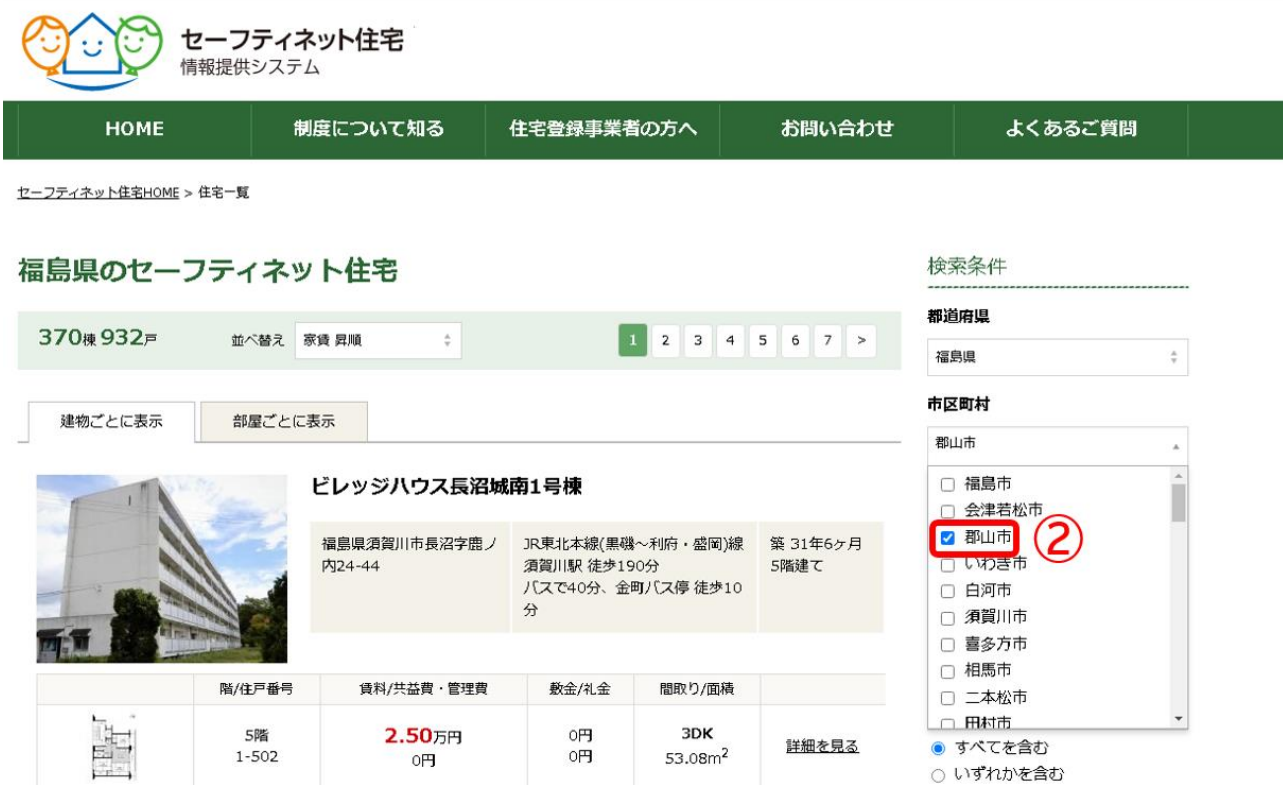

## ③ 画面を下にスクロールし、「専用住宅」の「限定する」を選択

## ④ 同一画面の「この条件で検索する」をクリック

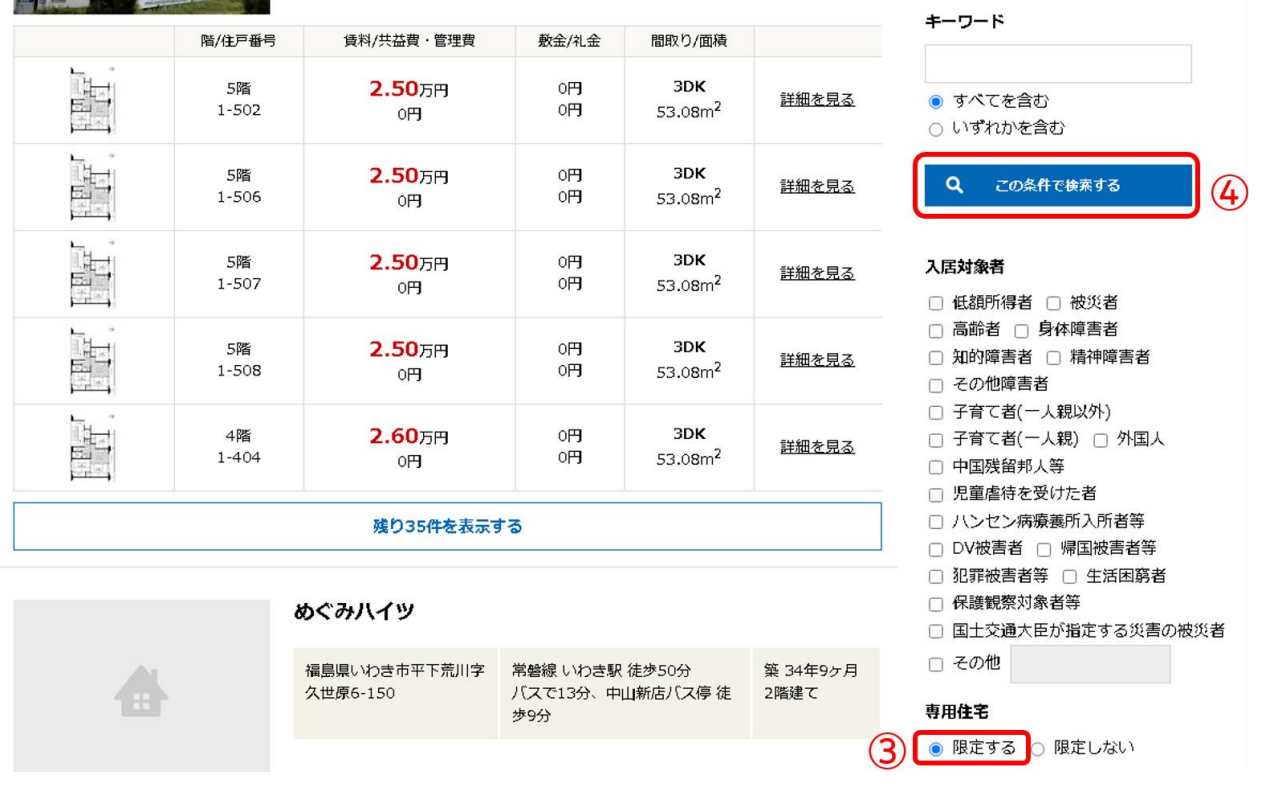

~・~・~・~・~・~・~・ここまでで検索は完了です・~・~・~・~・~・~・~・~

## 住宅の詳細な情報を知りたい方は

⑤ 気になる住宅の「詳細を見る」をクリック

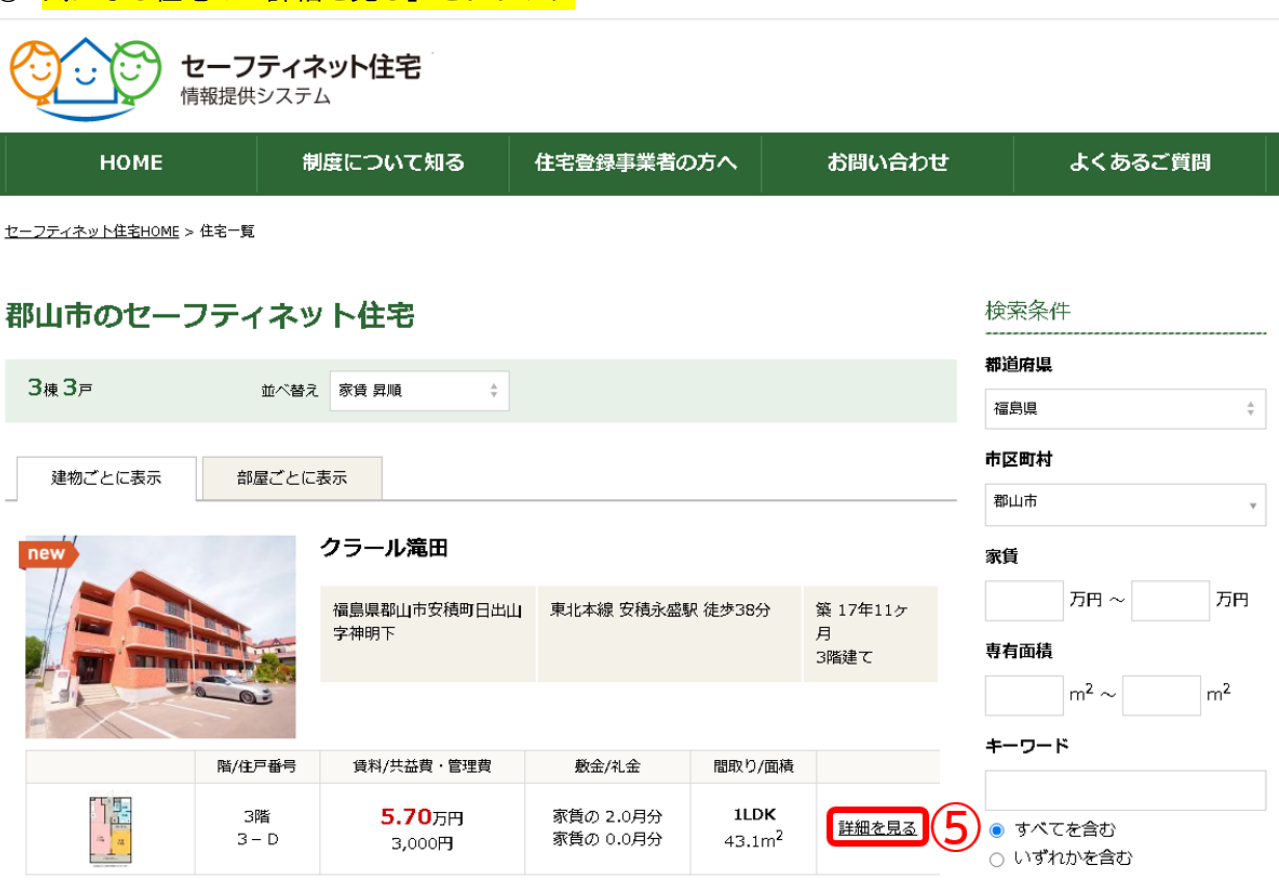